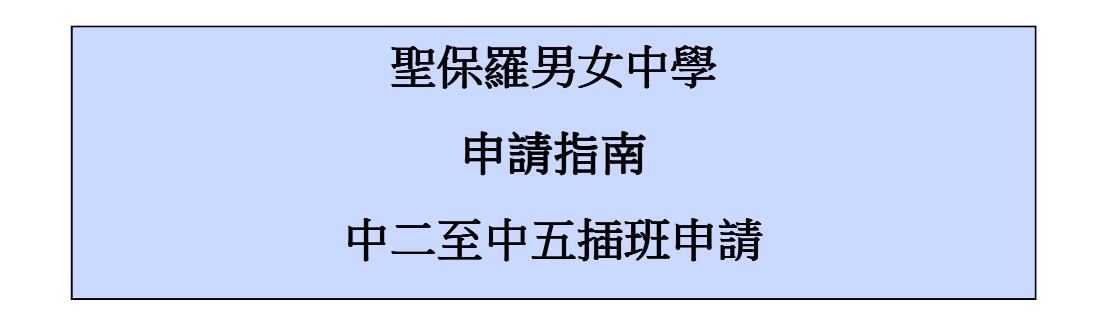

## 新申請

1. 請到進入系統首頁開始申請

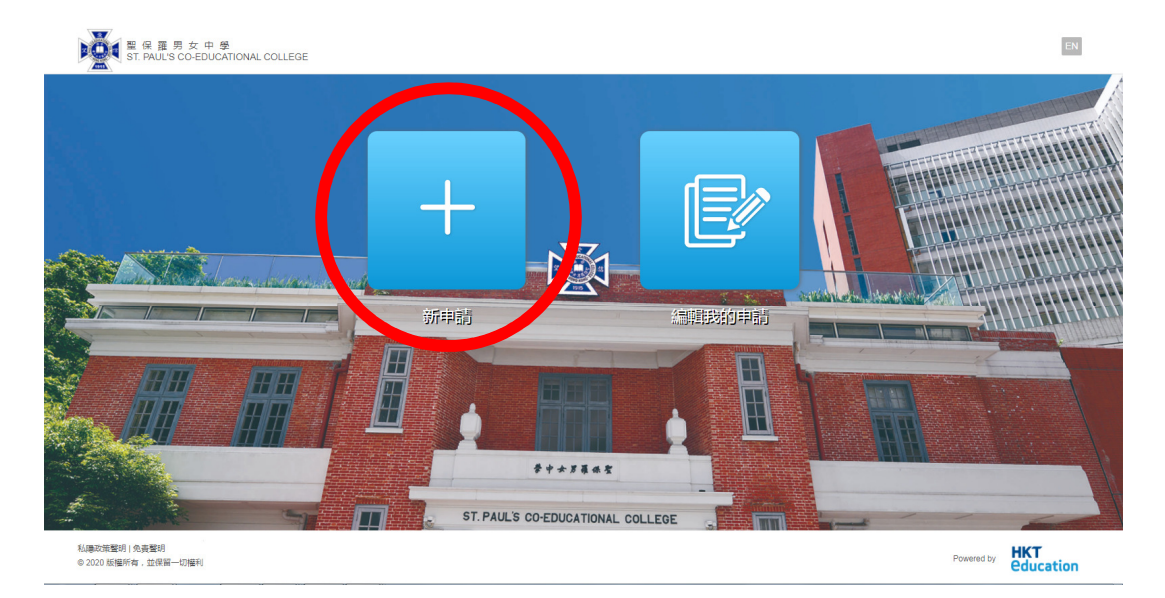

- 2. 按照以下程序
	- 選擇及確認申請級別及課程**(**只可選一**)**
	- 確認已閱讀及同意所有相關的條款及細則
	- 系統會自動轉到相關登記頁面
- 3. 登記
	- 填妥有關資料及按「寄出驗證電郵」
	- 閣下會透過已登記之電郵收到驗證碼
	- 輸入電郵驗證碼並按「提交」
	- 閣下會隨即經電郵收到系統登入帳號及密碼

## 編輯申請

收到系統登入資料後,閣下可離開網上申請系統。入學申請期內閣下可隨時登入系 統完成及提交申請。如閣下已預備好所有相關資料及文件,可繼續填寫申請表。

- 1. 填表前請參閱「申請須知」。申請表內每頁均有相關文件連結以便閣下隨時 參閱。
- 2. 申請表分為三部份,必填資料標有一個星號\*。
	- (a) 學生資料
	- (b) 學業成績
	- (c) 獎項及活動 / 其他資料

## 提交申請

- 1. 申請表填妥後,請按「預覽」檢視已填寫的所有內容
- 2. 繼續到付款頁面於網上繳交報名費

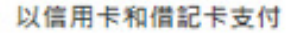

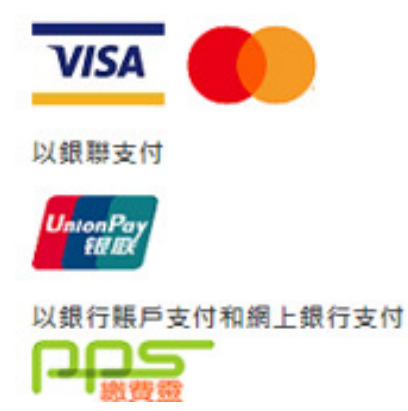

- 3. 提交申請
- 4. 版面會回到申請表頁面
- 5. 閣下會收到電郵確認入學申請己成功提交
- 6. 閣下可於申請期內隨時登入系統編輯申請表內容

## 實用提示

- 1. 填表前先預備「申請須知」上列明的所需資料及文件(檔案須符合指定格 式)。
- 2. 如需更換已上載的申請人證件相,請直接上載另一幅相片,系統會自動取代 已上載的相片。
- 3. 填寫申請表時,如按「下一步」,系統會自動儲存已填寫的資料。
- 4. 每次登入系統時,快速看版頁會顯示申請狀態及尚未提交的項目。